# LEARNING Entity Framework Core

Free unaffiliated eBook created from **Stack Overflow contributors.** 

#entity-

framework-

core

#### **Table of Contents**

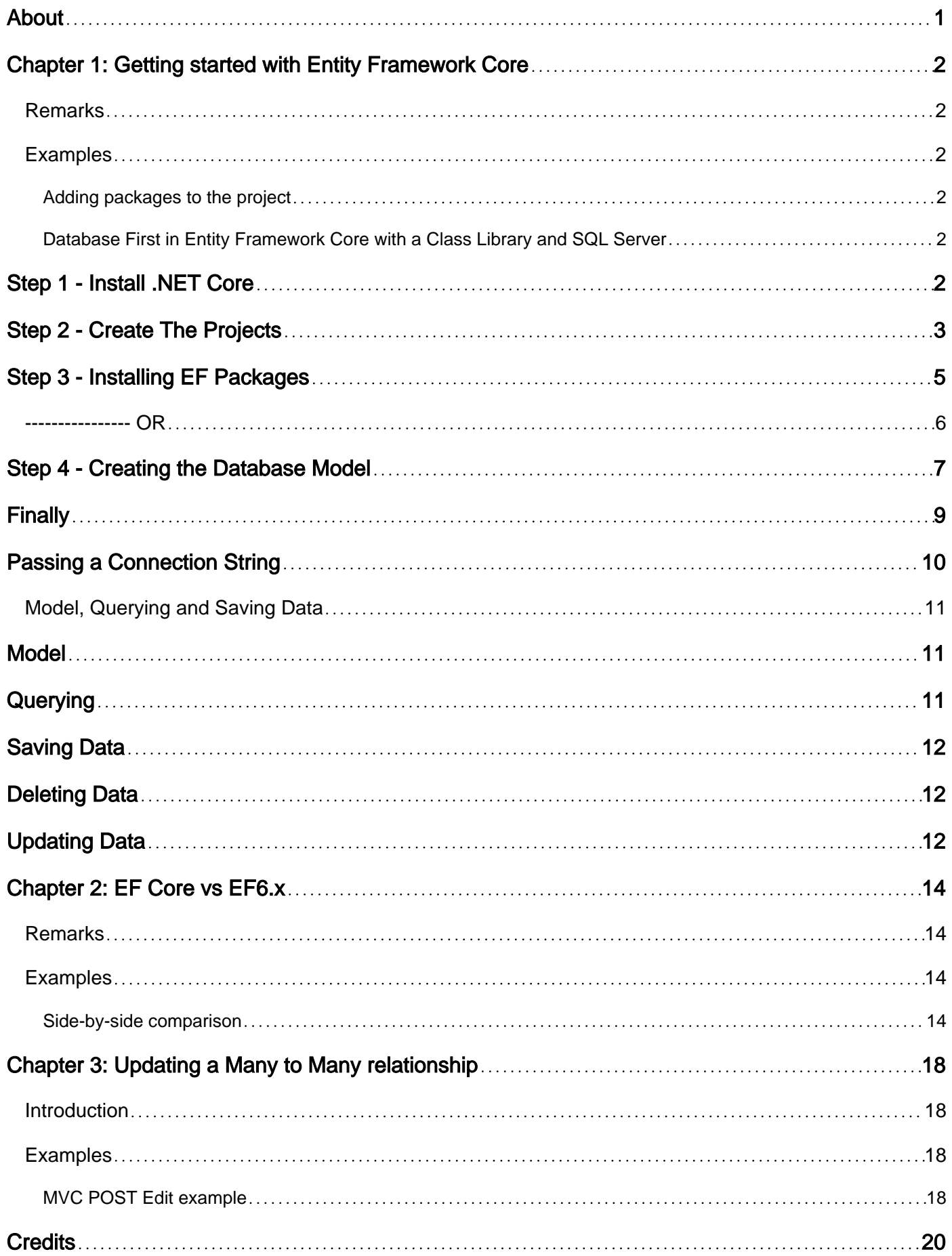

<span id="page-2-0"></span>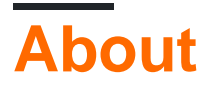

You can share this PDF with anyone you feel could benefit from it, downloaded the latest version from: [entity-framework-core](http://riptutorial.com/ebook/entity-framework-core)

It is an unofficial and free Entity Framework Core ebook created for educational purposes. All the content is extracted from [Stack Overflow Documentation](https://archive.org/details/documentation-dump.7z), which is written by many hardworking individuals at Stack Overflow. It is neither affiliated with Stack Overflow nor official Entity Framework Core.

The content is released under Creative Commons BY-SA, and the list of contributors to each chapter are provided in the credits section at the end of this book. Images may be copyright of their respective owners unless otherwise specified. All trademarks and registered trademarks are the property of their respective company owners.

Use the content presented in this book at your own risk; it is not guaranteed to be correct nor accurate, please send your feedback and corrections to [info@zzzprojects.com](mailto:info@zzzprojects.com)

# <span id="page-3-0"></span>**Chapter 1: Getting started with Entity Framework Core**

#### <span id="page-3-1"></span>**Remarks**

Entity Framework (EF) Core is a lightweight and extensible version of the popular Entity Framework data access technology.

EF Core is an object-relational mapper (O/RM) that enables .NET developers to work with a database using .NET objects. It eliminates the need for most of the data-access code that developers usually need to write.

#### <span id="page-3-2"></span>**Examples**

#### <span id="page-3-3"></span>**Adding packages to the project**

To add EntityFrameworkCore to your project, update the **project.json** file (add new lines into the dependencies and tools sections):

```
"dependencies": {
     ...
     "Microsoft.EntityFrameworkCore.SqlServer": "1.0.0",
     "Microsoft.EntityFrameworkCore.SqlServer.Design": "1.0.0",
     "Microsoft.EntityFrameworkCore.Design": {
       "version": "1.0.0",
       "type": "build"
     },
},
"tools": {
     ...
     "Microsoft.EntityFrameworkCore.Tools": "1.0.0-preview2-final"
}
```
Don't forget to run dotnet restore to actually download these packages from the internet.

If you are using an RDBMS other than Microsoft SQLServer - replace

Microsoft.EntityFrameworkCore.SqlServer with the correct version ( Microsoft.EntityFrameworkCore.Sqlite, Npgsql.EntityFrameworkCore.PostgreSQL Or other - consult your RDBMS documentation for the recommended package).

<span id="page-3-4"></span>**Database First in Entity Framework Core with a Class Library and SQL Server**

<span id="page-3-5"></span>Okay it took me about a day to figure it out so here I am posting the steps I followed to get my Database First working in a class Project (.NET Core), with a .NET Core Web App.

# **Step 1 - Install .NET Core**

Make Sure you are using .NET Core not DNX (Hint: You should be able to see the .NET Core option when creating a New Project) - If NOT Download from [Here](https://www.microsoft.com/net)

If you have problems installing .NET Core (Error is something like Visual Studio 2015 Update 3 not installed correctly) - You can run the installing using the command: [DotNetCore.1.0.0-

VS2015Tools.Preview2.exe SKIP\_VSU\_CHECK=1] -- Which will prevent the installation performing the Visual Studio Check [Github Issue](https://github.com/aspnet/Home/issues/1626)

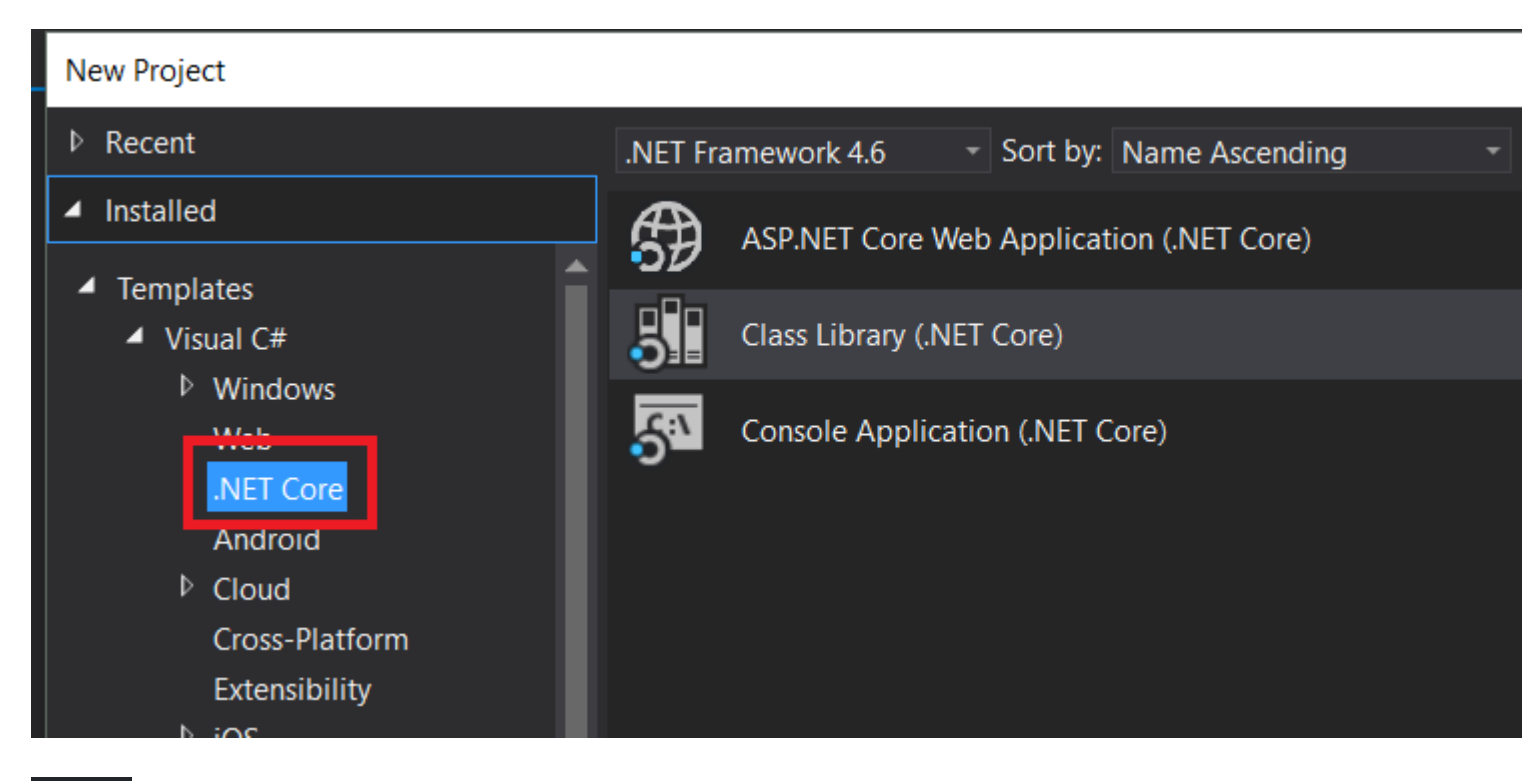

### <span id="page-4-0"></span>**Step 2 - Create The Projects**

Create a new ASP.NET Core Web Application --> Then Select Web Application in the next screen

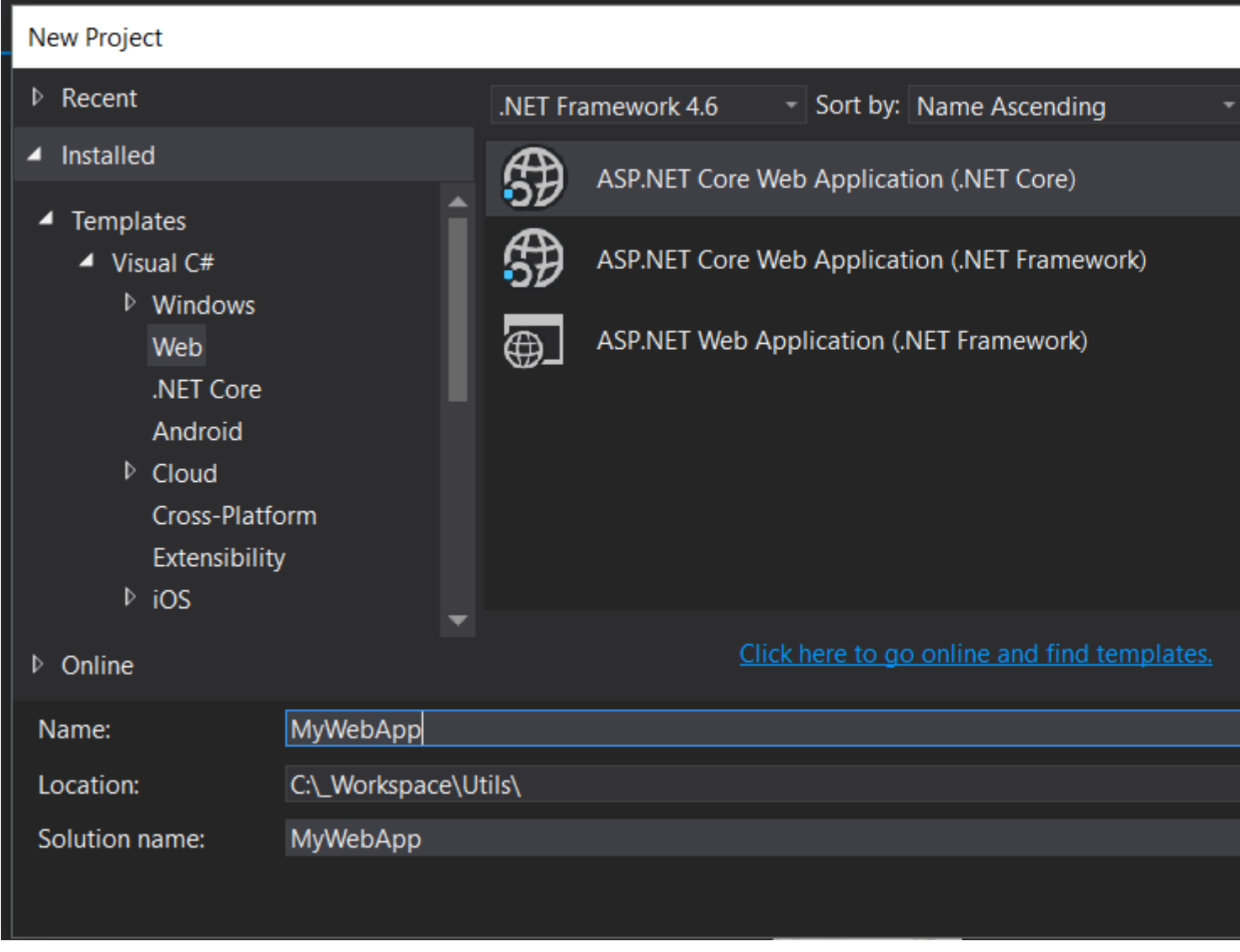

Add a Class Library (.NET Core) Project

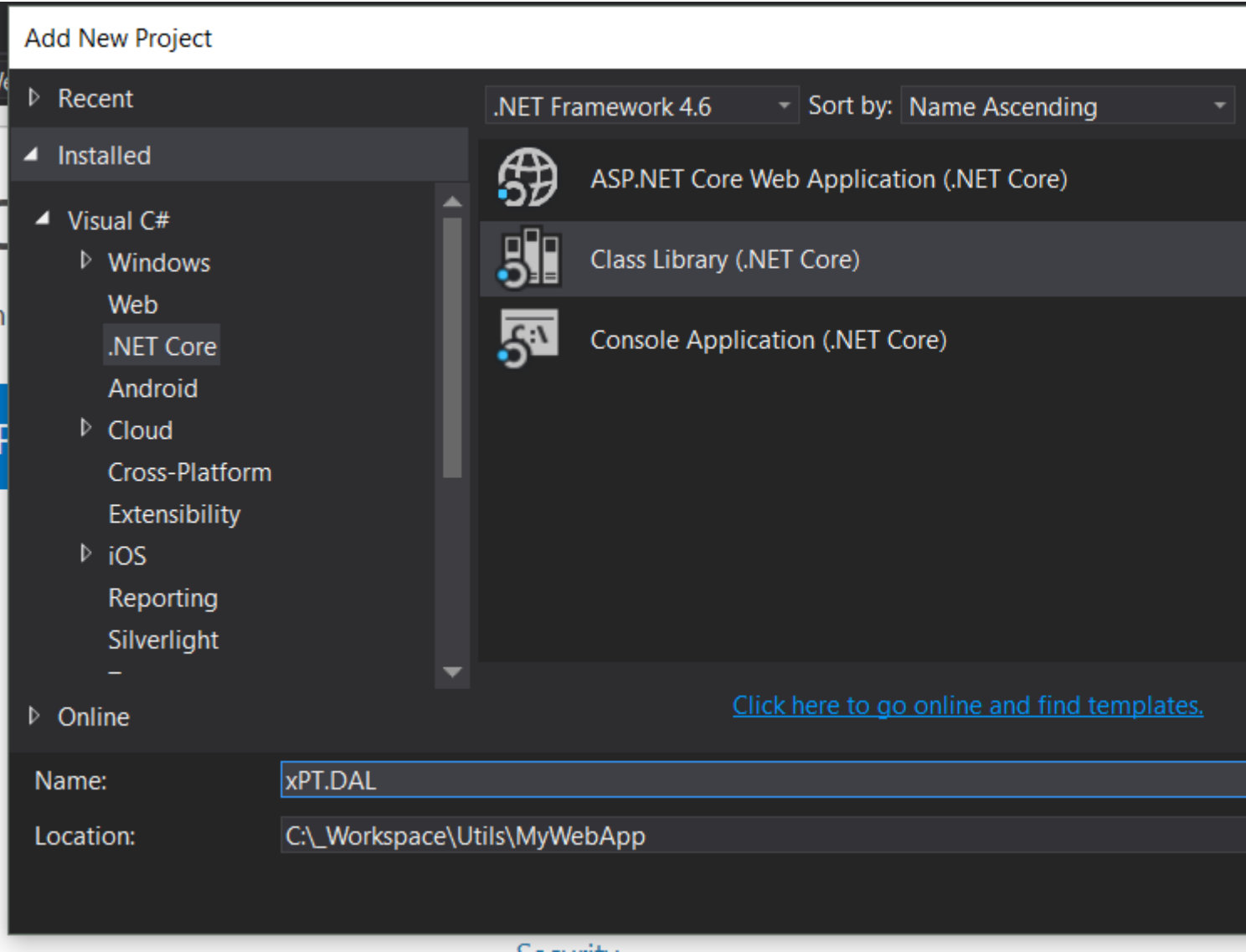

# <span id="page-6-0"></span>**Step 3 - Installing EF Packages**

Open your project.json file of Class Library, and paste the following, then Save the file:

```
{
   "version": "1.0.0-*",
  "dependencies": {
    "Microsoft.EntityFrameworkCore.SqlServer": "1.0.0",
    "Microsoft.EntityFrameworkCore.SqlServer.Design": "1.0.0",
    "Microsoft.EntityFrameworkCore.Tools": "1.0.0-preview2-final",
    "NETStandard.Library": "1.6.0"
  },
  "tools": {
    "Microsoft.EntityFrameworkCore.Tools": "1.0.0-preview2-final"
   },
   "frameworks": {
    "net46": {
    },
    "netcoreapp1.0": {
      "dependencies": {
```

```
 "Microsoft.NETCore.App": {
            "type": "platform",
            "version": "1.0.0-*"
         }
       }
     }
  }
}
```
This should restore the packages under References

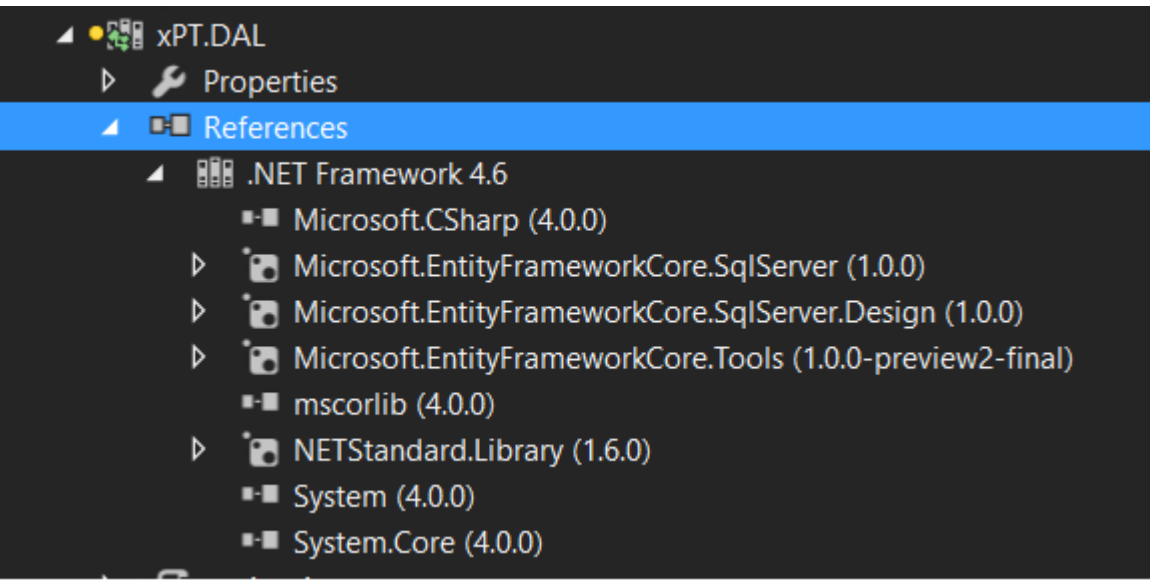

#### <span id="page-7-0"></span>**---------------- OR**

You can install them using Nuget Package Manager by running the following commands in the Package Manager Console

Install-Package Microsoft.EntityFrameworkCore.SqlServer Install-Package Microsoft.EntityFrameworkCore.Tools –Pre

Install-Package Microsoft.EntityFrameworkCore.SqlServer.Design

#### Note: Install one Package at a time - if you get an error after installing

Microsoft.EntityFrameworkCore.Tools

Then change the content of your project.json frameworks section to this:

```
 "frameworks": {
  "net46": {
  },
  "netcoreapp1.0": {
    "dependencies": {
      "Microsoft.NETCore.App": {
         "type": "platform",
         "version": "1.0.0-*"
```
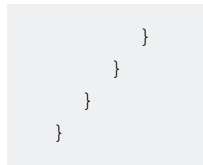

### <span id="page-8-0"></span>**Step 4 - Creating the Database Model**

Now to generate the Database run the following command in the Package Manager Console (DON'T forget to Change the connection string to your Database)

```
Scaffold-DbContext "Server=. ; Database=DATABASE; user id= USER ; password = PASSWORD;"
Microsoft.EntityFrameworkCore.SqlServer
```
This will give you the Error about Startup Project:

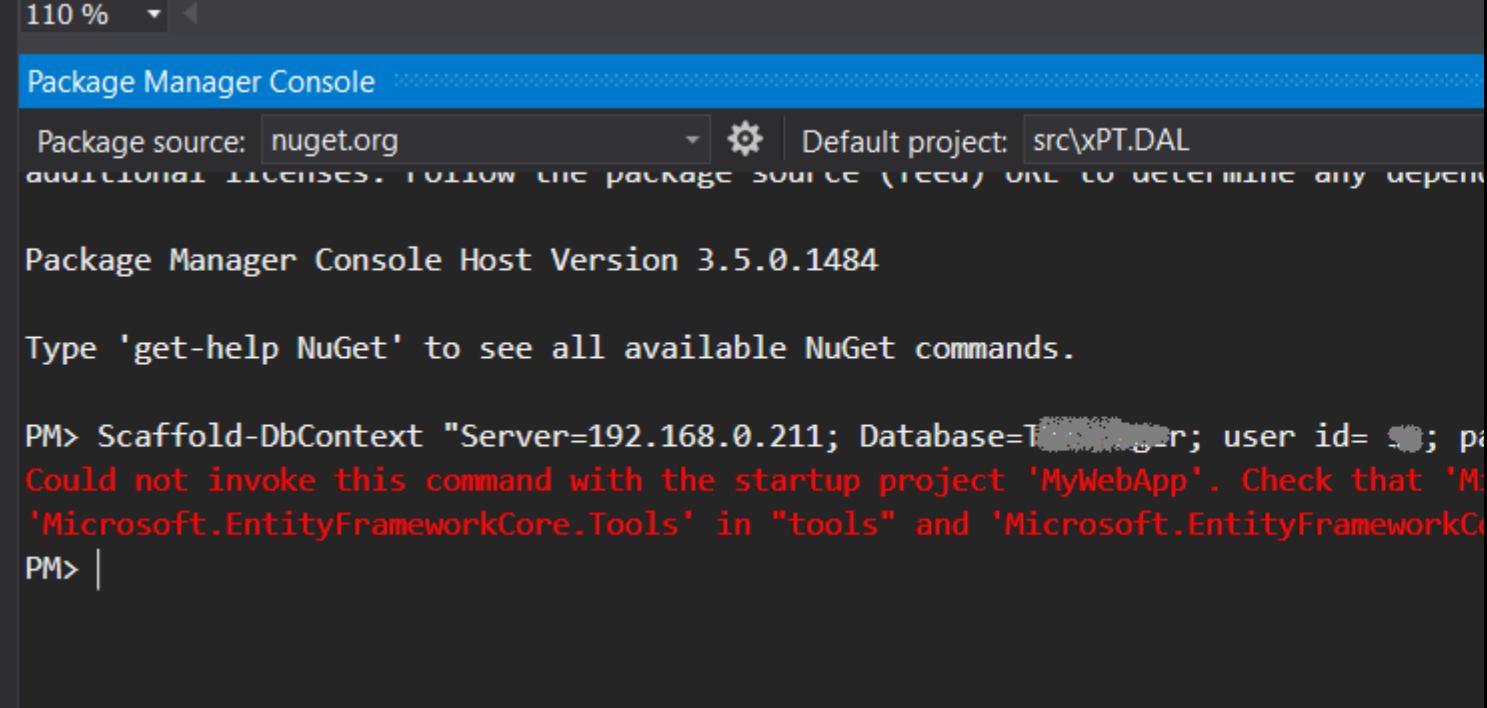

For this you have to add the same references you added to Class Library to the .NET Web App

So open your project.json for the Web App,

Under dependencies, add:

```
"Microsoft.EntityFrameworkCore.SqlServer": "1.0.0",
"Microsoft.EntityFrameworkCore.SqlServer.Design": "1.0.0",
"Microsoft.EntityFrameworkCore.Tools": "1.0.0-preview2-final",
```
and under tools add:

"Microsoft.EntityFrameworkCore.Tools": "1.0.0-preview2-final",

After making the changes Save the file.

This is what my project.json looks like

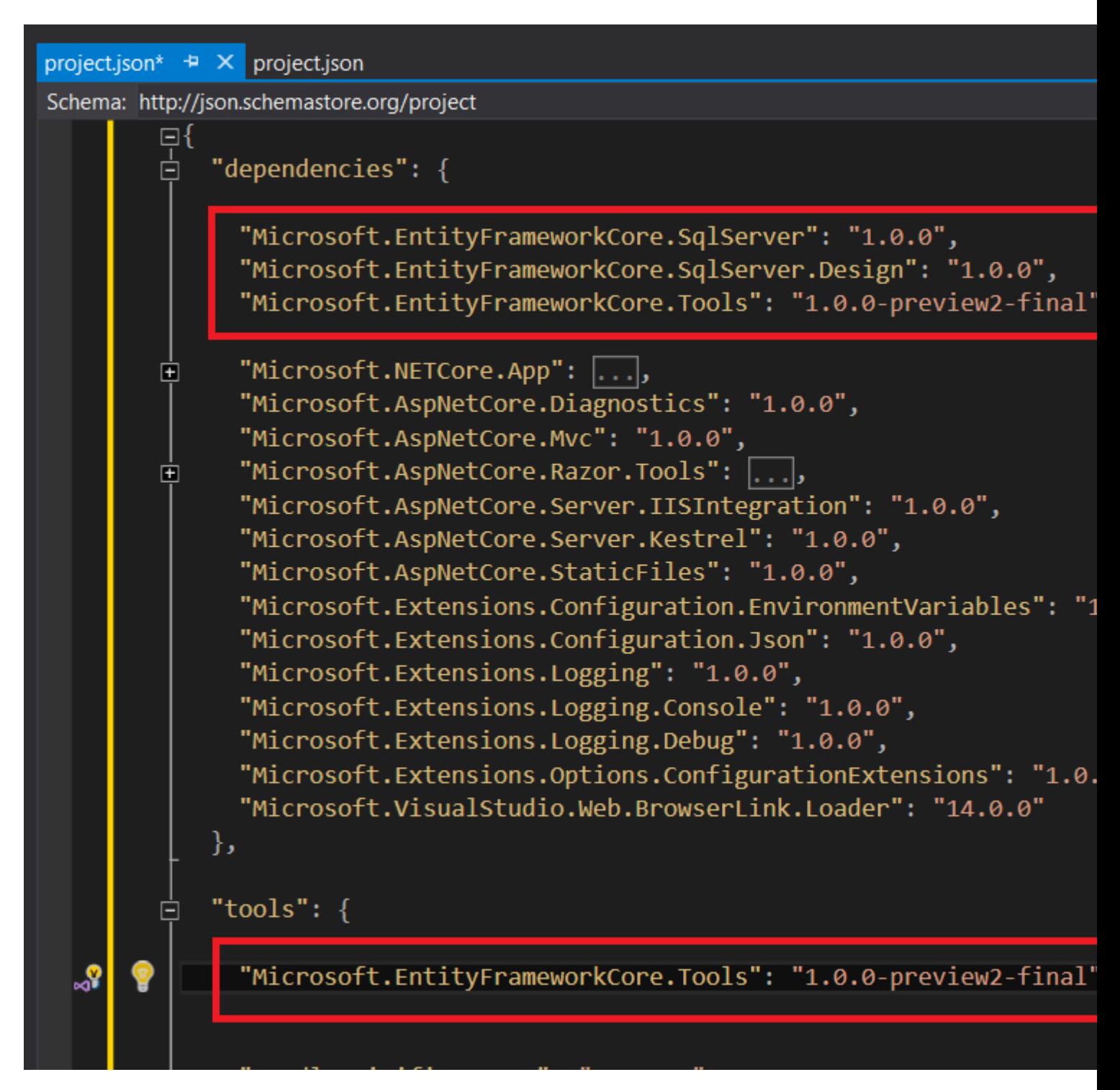

Then again run the command in Package Manager Console against the class library:

If you haven't already added the reference of your Class Library to the Web App, you will get this error:

#### PM> Scaffold-DbContext "Server=192.168.0.211; Database=

to solve this add reference of your class Library to your Web App:

![](_page_10_Picture_38.jpeg)

# <span id="page-10-0"></span>**Finally**

Run the Command again - in the Package Manager Console:

Scaffold-DbContext "Server=. ; Database=DATABASE; user id= USER ; password = PASSWORD;" Microsoft.EntityFrameworkCore.SqlServer -OutputDir Models

This should create the Entities under Models Folder, in the class library

![](_page_11_Picture_100.jpeg)

#### <span id="page-11-0"></span>**Passing a Connection String**

In my case here, we have a Multi Tenant Application, in which each client has their own Database, e.g. Client\_1, Client\_2, Client\_3. So the connection string had to be dynamic.

So we added a connection string property to a constructor, and passed it to the Context in the OnConfiguring method

```
public partial class ClientContext
{
    private readonly string _connectionString;
     public ClientContext(string connectionString) : base()
     {
         _connectionString = connectionString;
     }
     protected override void OnConfiguring(DbContextOptionsBuilder optionsBuilder)
     {
         optionsBuilder.UseSqlServer(_connectionString);
     }
}
```
and used it like this:

```
 public void TestConnection()
     {
        var clientId = 1;
       var connectionString = string.Format("Server=192.168.0.211; Database=Client_\{0\}; user
id= USER; password = PWD;", clientId);
         using (var clientContext = new ClientContext(connectionString))
         {
           var assets = clientContext.Users.Where(s => s.UserId == 1);
 }
```
}

<span id="page-12-0"></span>**Model, Querying and Saving Data**

#### <span id="page-12-1"></span>**Model**

With EF Core, data access is performed using a model. A model is made up of entity classes and a derived context that represents a session with the database, allowing you to query and save data.

You can generate a model from an existing database, hand code a model to match your database, or use EF Migrations to create a database from your model (and evolve it as your model changes over time).

```
using Microsoft.EntityFrameworkCore;
using System.Collections.Generic;
namespace Intro
{
     public class BloggingContext : DbContext
     {
       public DbSet<Blog> Blogs { get; set; }
       public DbSet<Post> Posts { get; set; }
         protected override void OnConfiguring(DbContextOptionsBuilder optionsBuilder)
         {
optionsBuilder.UseSqlServer(@"Server=(localdb)\mssqllocaldb;Database=MyDatabase;Trusted_Connection=True;
 }
     }
     public class Blog
     {
        public int BlogId { get; set; }
       public string Url { get; set; }
        public List<Post> Posts { get; set; }
     }
     public class Post
     {
        public int PostId { get; set; }
        public string Title { get; set; }
        public string Content { get; set; }
       public int BlogId { get; set; }
       public Blog Blog { get; set; }
     }
}
```
# <span id="page-12-2"></span>**Querying**

Instances of your entity classes are retrieved from the database using Language Integrated Query (LINQ).

```
using (var db = new BloggingContext())
{
     var blogs = db.Blogs
         .Where(b \Rightarrow b.Rating > 3)
         .OrderBy(b \Rightarrow b.Ur1)
         .ToList();
}
```
# <span id="page-13-0"></span>**Saving Data**

Data is created, deleted, and modified in the database using instances of your entity classes.

```
using (var db = new BloggingContext())
{
   var blog = new Blog { Ur1 = "http://sample.com" };
    db.Blogs.Add(blog);
    db.SaveChanges();
}
```
### <span id="page-13-1"></span>**Deleting Data**

Instances of your entity classes are retrieved from the database using Language Integrated Query (LINQ).

```
using (var db = new BloggingContext())
{
   var blog = new Blog { Ur1 = "http://sample.com" };
    db.Blogs.Attach(blog);
    db.Blogs.Remove(blog);
    db.SaveChanges();
}
```
### <span id="page-13-2"></span>**Updating Data**

Data is updated in the database using instances of your entity classes.

```
using (var db = new BloggingContext())
{
   var blog = new Blog { Ur1 = "http://sample.com" };
   var entity = db. Blogs. Find (blog);
    entity.Url = "http://sample2.com";
     db.SaveChanges();
}
```
Read Getting started with Entity Framework Core online: [https://riptutorial.com/entity-framework](https://riptutorial.com/entity-framework-core/topic/3796/getting-started-with-entity-framework-core)[core/topic/3796/getting-started-with-entity-framework-core](https://riptutorial.com/entity-framework-core/topic/3796/getting-started-with-entity-framework-core)

# <span id="page-15-0"></span>**Chapter 2: EF Core vs EF6.x**

#### <span id="page-15-1"></span>**Remarks**

<span id="page-15-2"></span>For latest updates, please refer to: [Feature Comparison](https://docs.microsoft.com/en-us/ef/efcore-and-ef6/)

#### **Examples**

#### <span id="page-15-3"></span>**Side-by-side comparison**

The following table compares the features available(1) in EF Core and EF6.x.

It is intended to give a high level comparison and does not list every feature, or attempt to give details on possible differences between how the same feature works.

![](_page_15_Picture_143.jpeg)

https://riptutorial.com/ 14

![](_page_16_Picture_168.jpeg)

![](_page_17_Picture_173.jpeg)

![](_page_17_Picture_174.jpeg)

![](_page_18_Picture_77.jpeg)

#### **Footnotes:**

(1) : As of 2016/10/18

(2) : Paid providers are available, unpaid providers are being worked on. The teams working on the unpaid providers have not shared public details of timeline etc.

(3) : EF Core is built to work on Xamarin when support for .NET Standard is enabled in Xamarin.

Read EF Core vs EF6.x online: [https://riptutorial.com/entity-framework-core/topic/7513/ef-core-vs](https://riptutorial.com/entity-framework-core/topic/7513/ef-core-vs-ef6-x)[ef6-x](https://riptutorial.com/entity-framework-core/topic/7513/ef-core-vs-ef6-x)

# <span id="page-19-0"></span>**Chapter 3: Updating a Many to Many relationship**

#### <span id="page-19-1"></span>**Introduction**

<span id="page-19-2"></span>How to update a Many to Many relationship in EF Core:

#### **Examples**

<span id="page-19-3"></span>**MVC POST Edit example**

Say we have a Product class with Multiple Colors which can be on many Products.

```
public class Product
{
     public int ProductId { get; set; }
     public ICollection<ColorProduct> ColorProducts { get; set; }
}
public class ColorProduct
{
     public int ProductId { get; set; }
    public int ColorId { get; set; }
    public virtual Color Color { get; set; }
     public virtual Product Product { get; set; }
}
public class Color
{
    public int ColorId { get; set; }
    public ICollection<ColorProduct> ColorProducts { get; set; }
}
```
Using this extension to make it easier:

```
public static class Extensions
{
    public static void TryUpdateManyToMany<T, TKey>(this DbContext db, IEnumerable<T>
currentItems, IEnumerable<T> newItems, Func<T, TKey> getKey) where T : class
     {
         db.Set<T>().RemoveRange(currentItems.Except(newItems, getKey));
         db.Set<T>().AddRange(newItems.Except(currentItems, getKey));
     }
    public static IEnumerable<T> Except<T, TKey>(this IEnumerable<T> items, IEnumerable<T>
other, Func<T, TKey> getKeyFunc)
     {
         return items
             .GroupJoin(other, getKeyFunc, getKeyFunc, (item, tempItems) => new { item,
tempItems })
```

```
.SelectMany(t => t.tempItems.DefaultIfEmpty(), (t, temp) => new { t, temp })
              .Where(t => ReferenceEquals(null, t.temp) || t.temp.Equals(default(T)))
             . Select (t \Rightarrow t.t. item);
    }
}
```
Updating a product's colors would look like this (a MVC Edit POST Method)

```
[HttpPost]
public IActionResult Edit(ProductVm vm)
{
if (ModelState.IsValid)
      {
             var model = db.Products
                     .Include(x => x.ColorProducts)
                    .FirstOrDefault(x \Rightarrow x.ProductId == vm.Product.ProductId);
              db.TryUpdateManyToMany(model.ColorProducts, vm.ColorsSelected
                    .Select(x => new ColorProduct
\left\{ \begin{array}{cc} 0 & 0 & 0 \\ 0 & 0 & 0 \\ 0 & 0 & 0 \\ 0 & 0 & 0 \\ 0 & 0 & 0 \\ 0 & 0 & 0 \\ 0 & 0 & 0 \\ 0 & 0 & 0 \\ 0 & 0 & 0 \\ 0 & 0 & 0 \\ 0 & 0 & 0 \\ 0 & 0 & 0 \\ 0 & 0 & 0 & 0 \\ 0 & 0 & 0 & 0 \\ 0 & 0 & 0 & 0 \\ 0 & 0 & 0 & 0 & 0 \\ 0 & 0 & 0 & 0 & 0 \\ 0 & 0 & 0 & 0 & 0 \\ 0 & 0 & 0 & 0 & 0 & 0 \\ 0ColorId = x, ProductId = vm.Product.ProductId
                   \{X, X \Rightarrow X.ColorId\};
              db.SaveChanges();
             return RedirectToAction("Index");
       }
      return View(vm);
}
public class ProductVm
{
       public Product Product { get; set; }
     public IEnumerable<int> ColorsSelected { get; set; }
}
```
Code has been simplified as much as i can, no extra properties on any classes.

Read Updating a Many to Many relationship online: [https://riptutorial.com/entity-framework](https://riptutorial.com/entity-framework-core/topic/9527/updating-a-many-to-many-relationship)[core/topic/9527/updating-a-many-to-many-relationship](https://riptutorial.com/entity-framework-core/topic/9527/updating-a-many-to-many-relationship)

## <span id="page-21-0"></span>**Credits**

![](_page_21_Picture_73.jpeg)